# 本システムの操作イメージ Digital Billder で「請求書を送信する」方法をご説明いたします。

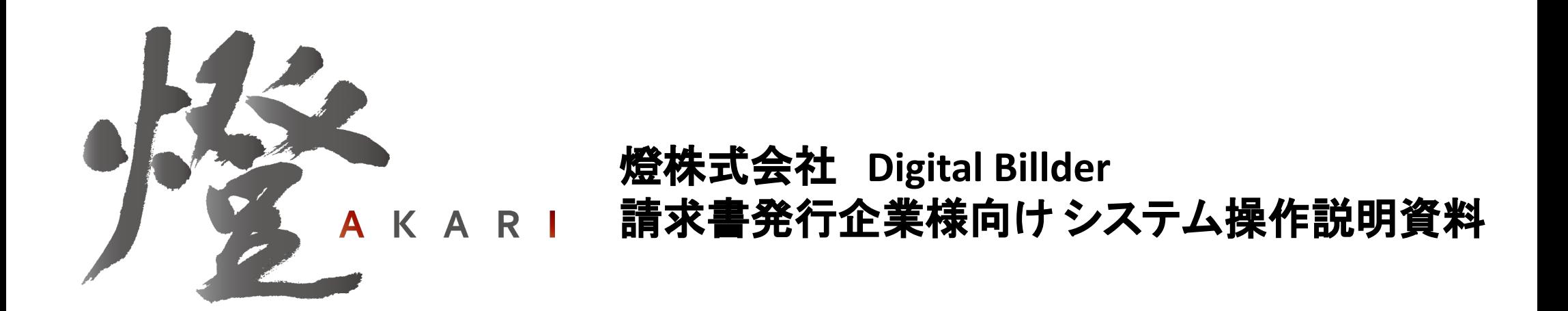

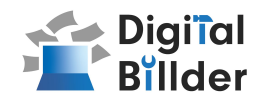

## ■請求書の送信方法

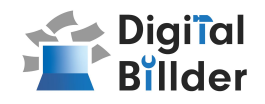

### ⒈工事選択

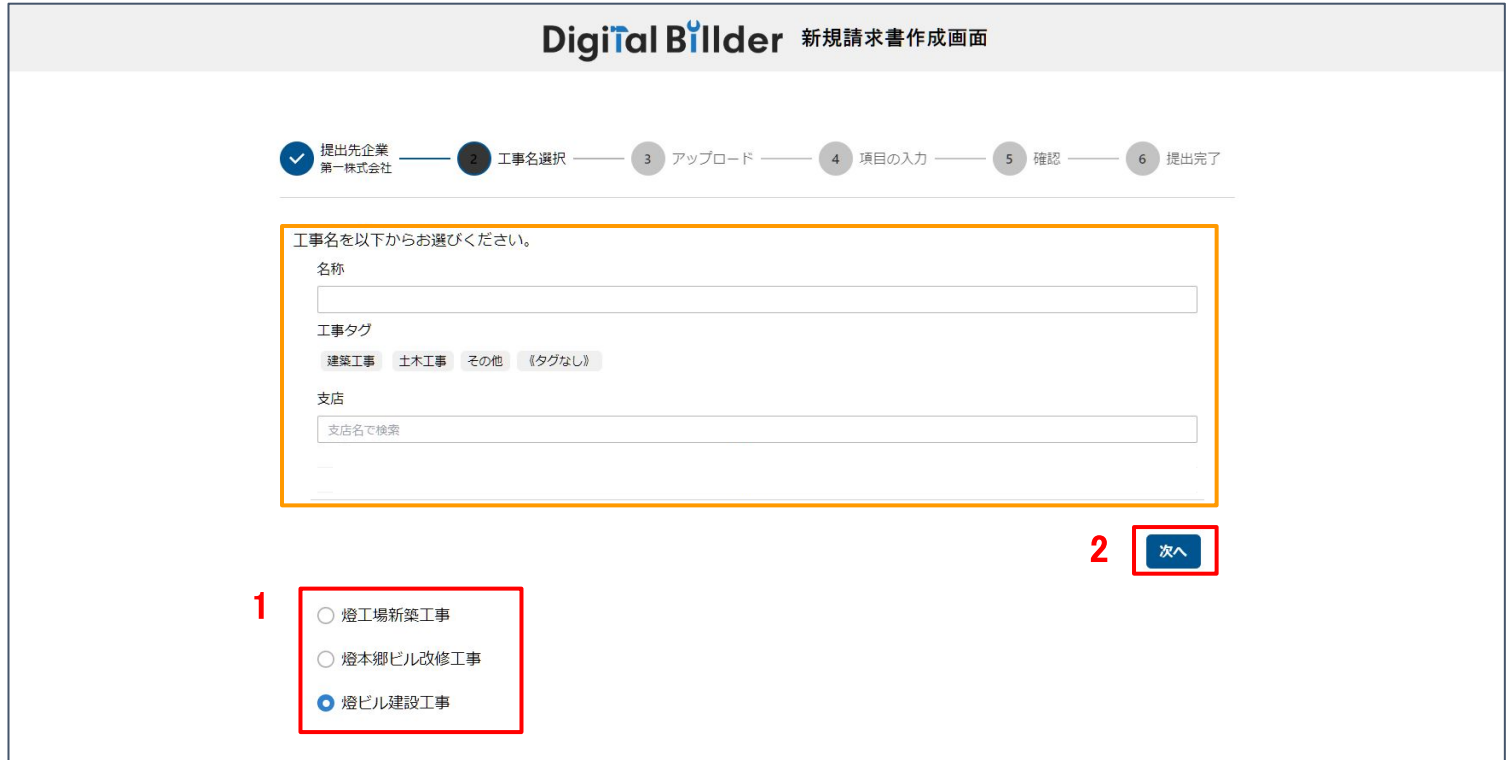

指定のURLを開くと、上記の画面に遷移します。

- 1. 赤枠の部分で、今回請求書を送付する工事を選択します。
- 2. 「次へ」をクリックしてください。

オレンジ枠内にて、以下䛾条件で工事を検索できます。

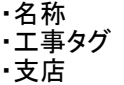

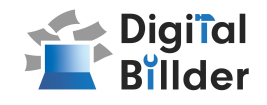

### 2.請求書のアップロード

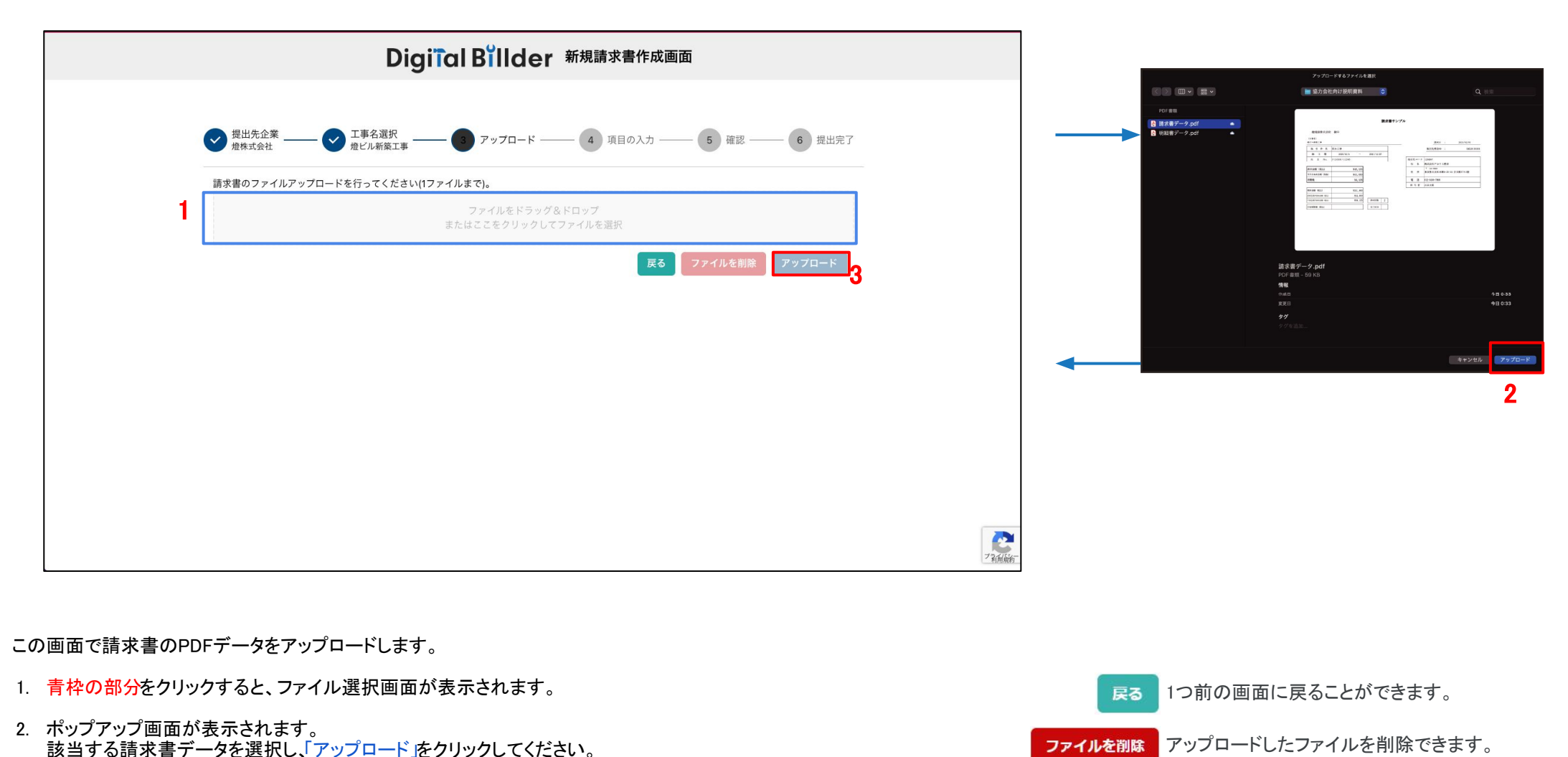

3. 2.の作業後、「アップロード」をクリックします。

※請求書のPDFファイルに明細などの添付資料を含めても構いません。(ファイルが重すぎるとエラーが出る場合がございます。) ※青枠の部分にファイルを直接ドラッグ&ドロップすることも可能です。

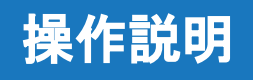

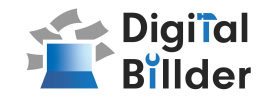

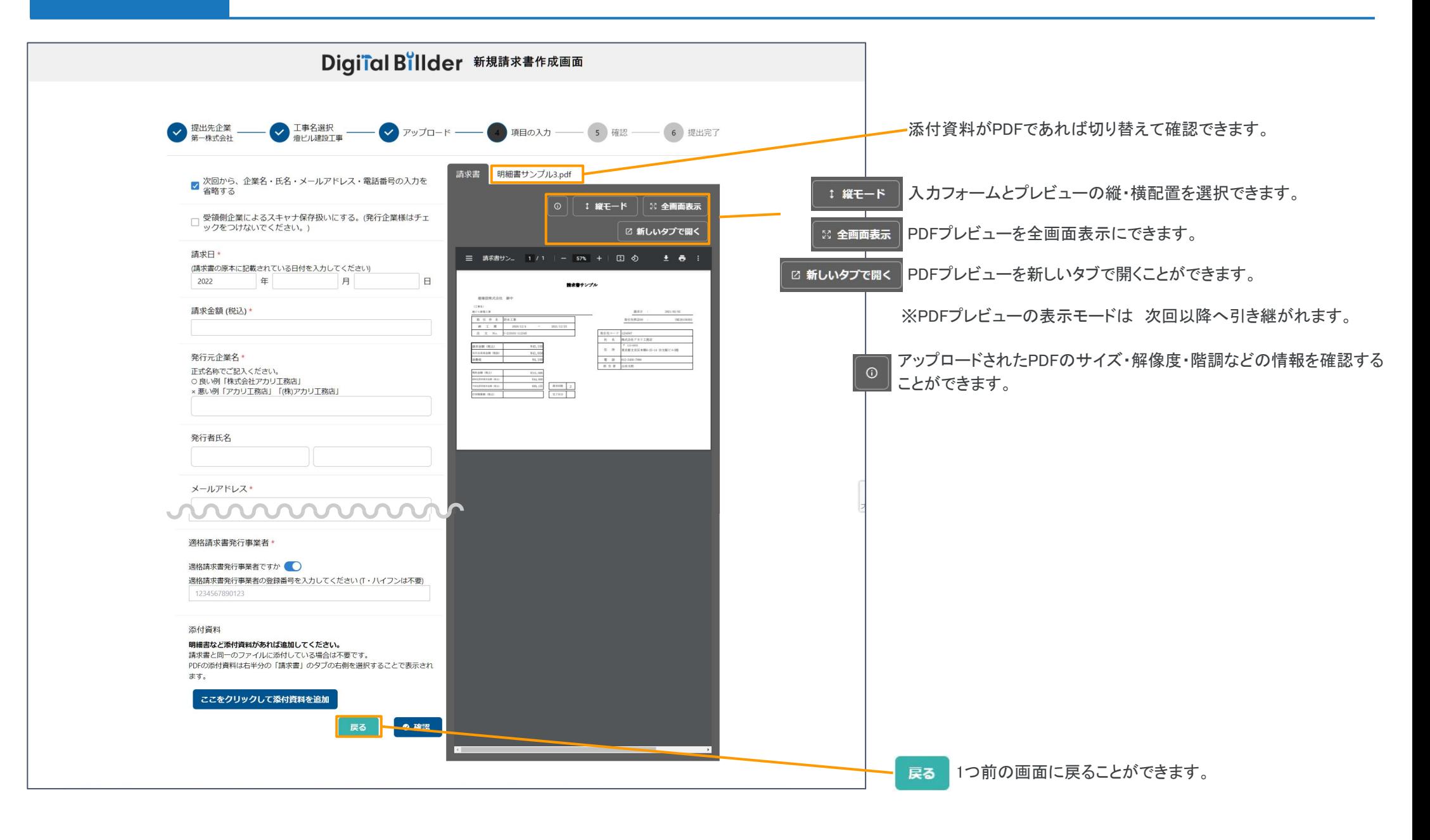

### 請求書の送信方法

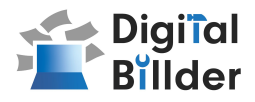

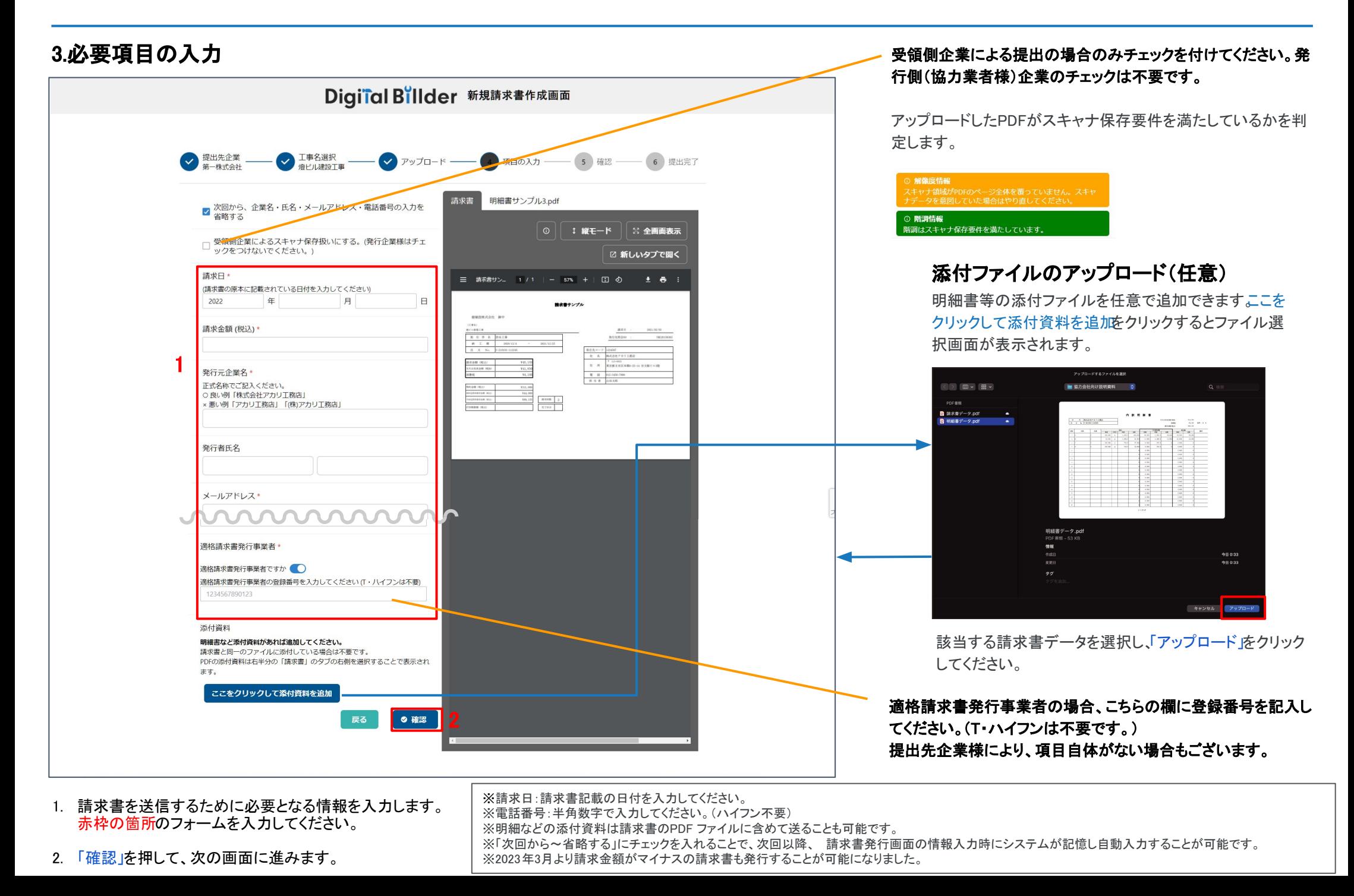

### 請求書の送信方法

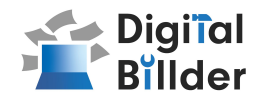

4.確認~送信

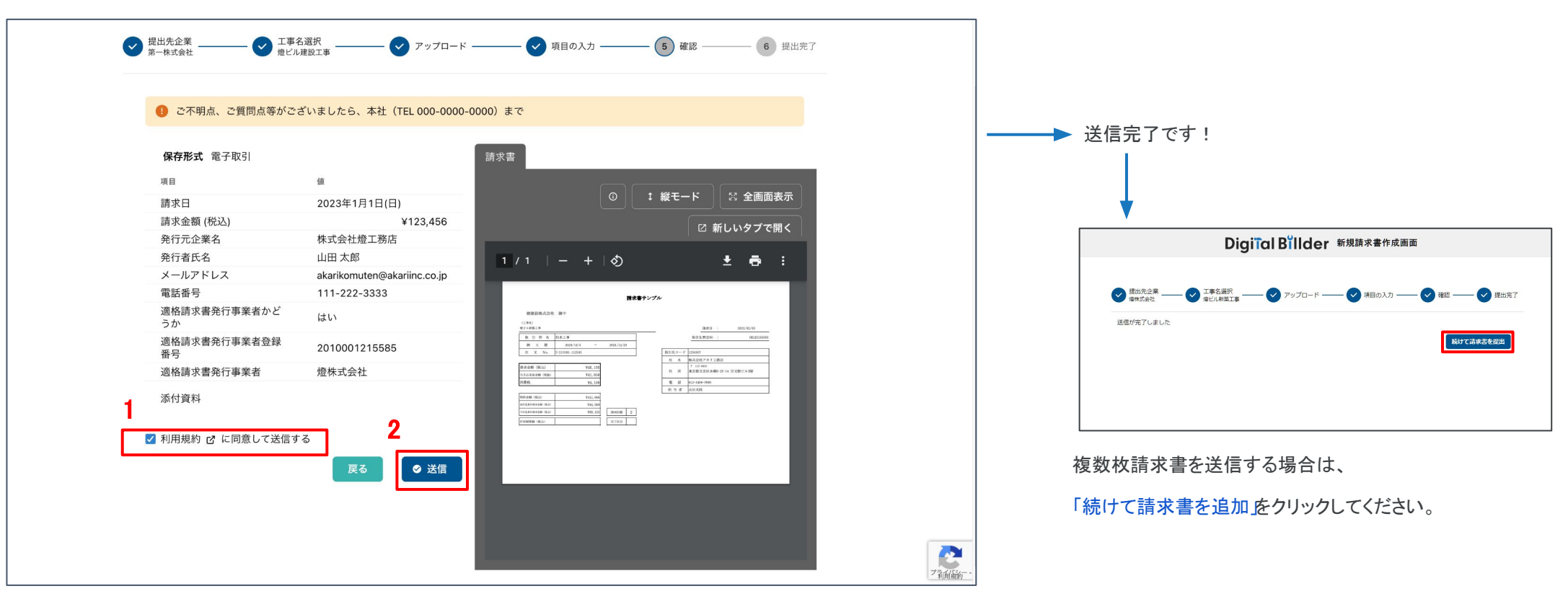

#### アップロードした請求書、入力した情報が確認できます。誤りがないか、送信前に必ずご確 認ください。

- 1. 利用規約のリンクを押し、内容をご確認の上利用規約に同意して送信するにチェック を入れてください。
	- ・チェックがない場合は、「送信」はできません。
	- ・一度チェックを押すと2回目以降は自動的にチェックが入ります。
- 2. 誤りがなければ送信」をクリックし、請求書を送信してください。

誤りがあれば、「戻る」をクリックし、修正してください。

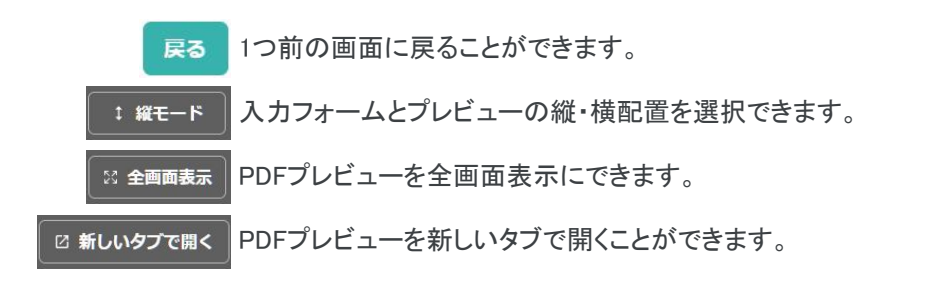

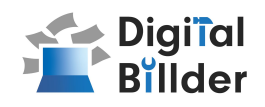

## ■その他の機能

その他の機能

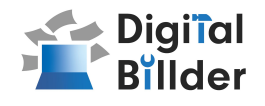

#### 請求書提出者・受領者へのメール通知機能

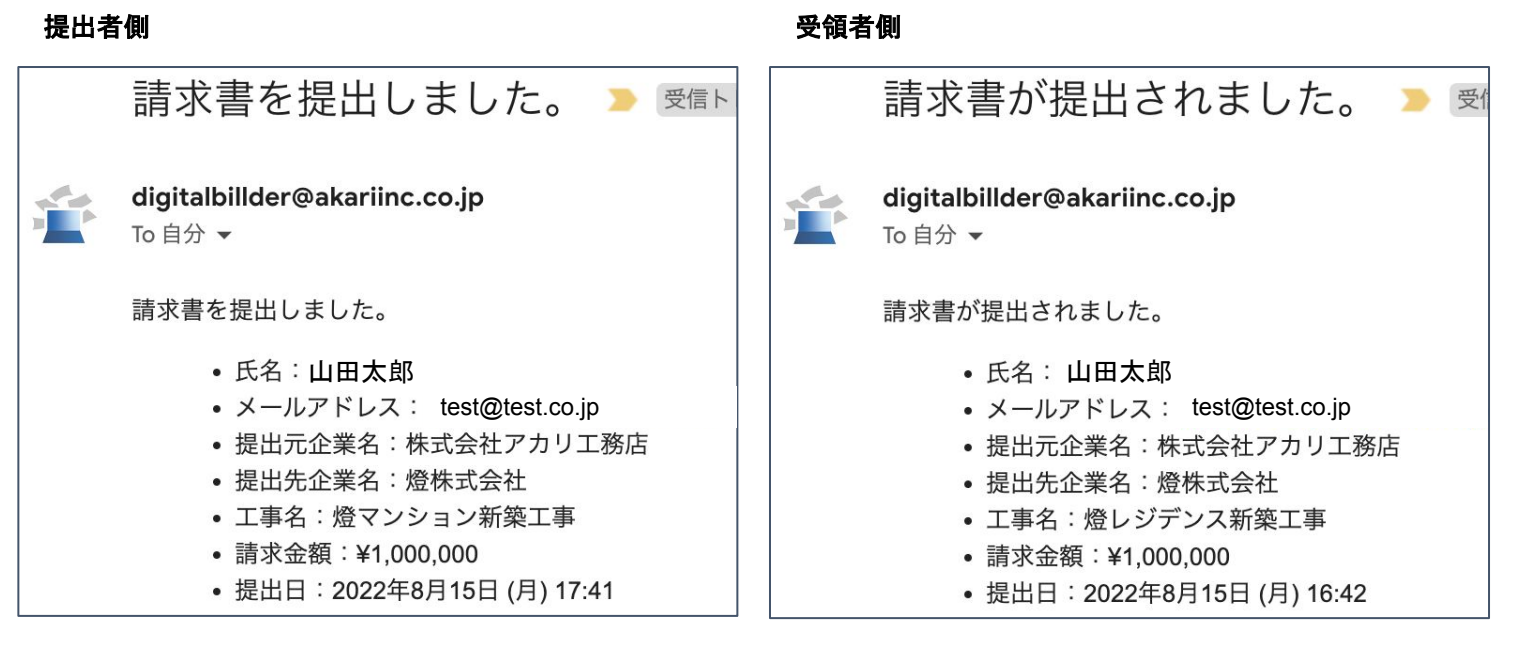

請求書発行時に発行者・受領者にそれぞれメール通知が届きます。

【燈株式会社 問い合わせ先】

 電話番号:050-5369-9290 メールアドレス:digitalbillder@akariinc.co.jp ※受付時間 10:00~19:00 (土日祝、年末年始を除く)